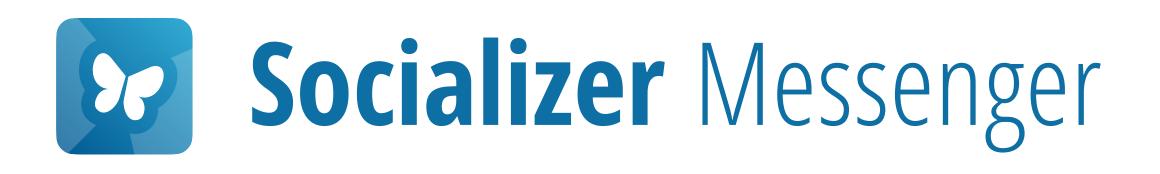

## Managing Contacts

Learn how to find, search and manage contacts that are using the Socializer Messenger.

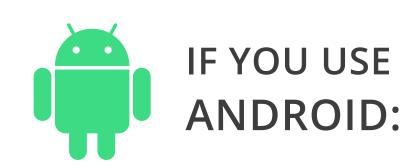

When you are asked for contact access permissions, press Allow

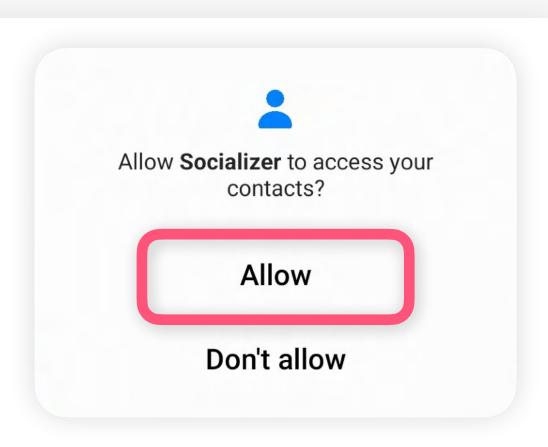

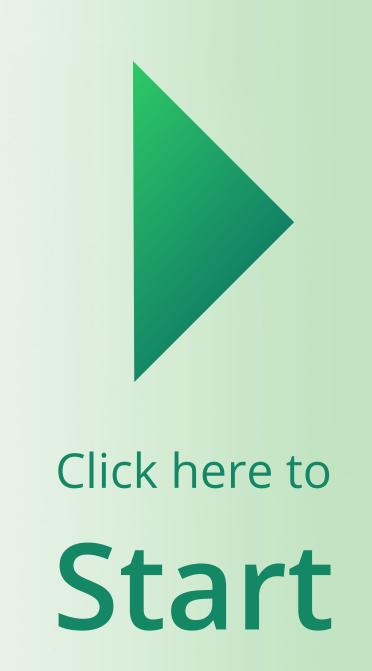

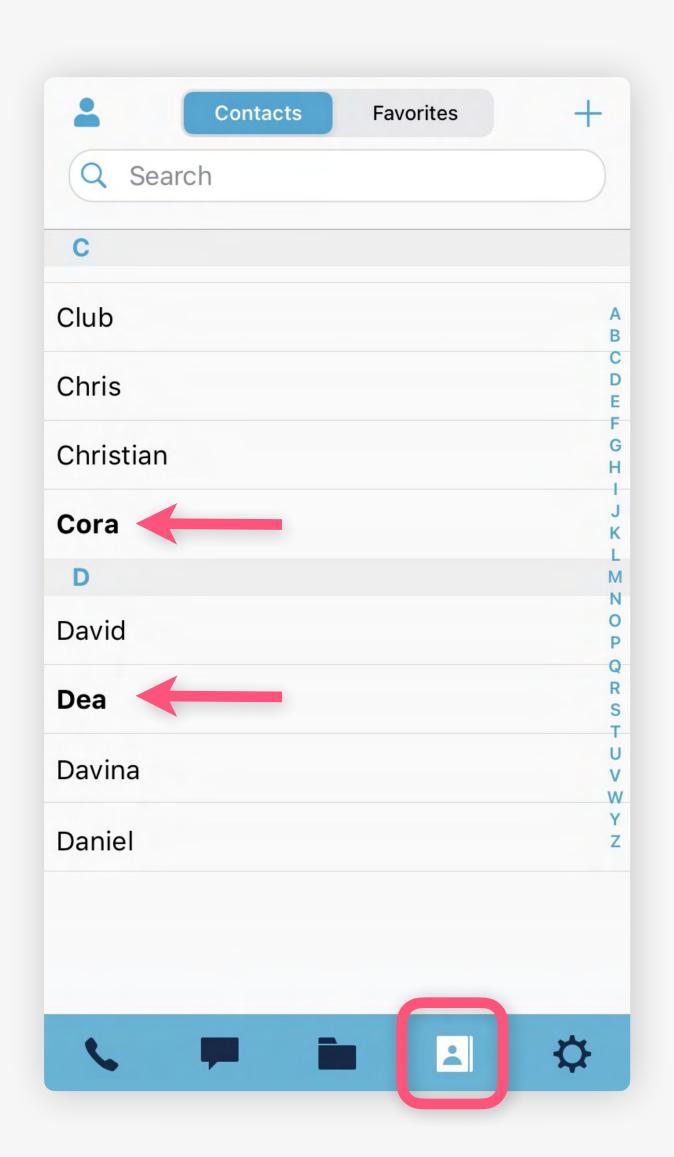

## Contact list

Here you will find your complete contact list.

If a contact is **highlighted/bold** it means that this person is using the App, too, and can be contacted securely.

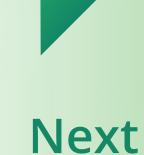

Hint: If your contact list appears empty or not complete, you can ask the App to update it by resyncing your contacts.

Go to Settings → Scroll to the end → Click on Resync contacts

Then, go back to the contacts and check the list again.

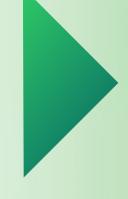

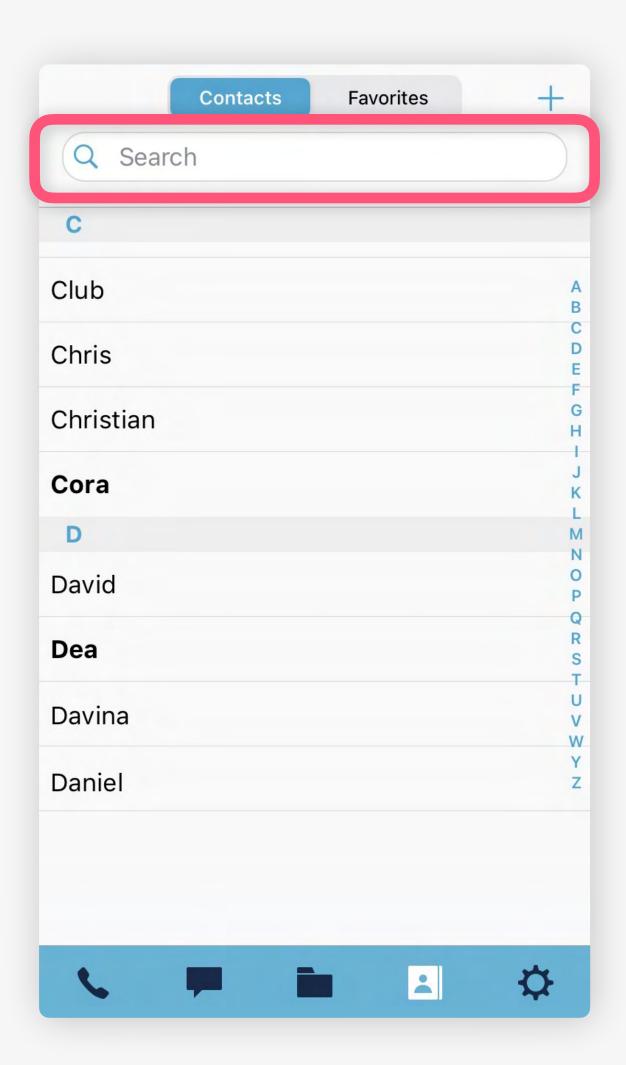

To find specific contacts, use the search field

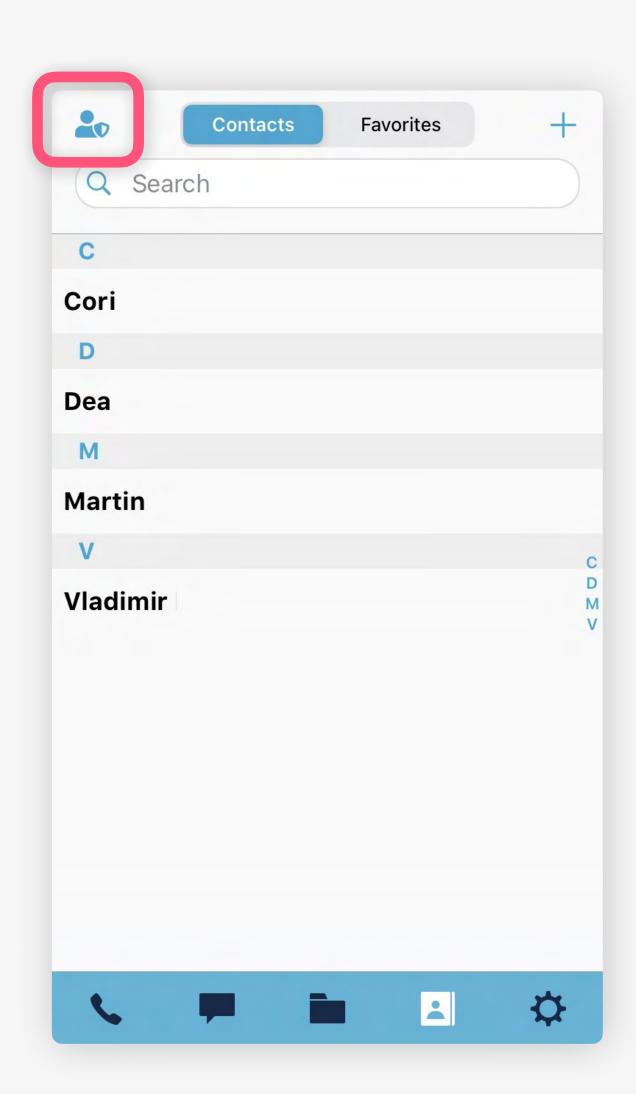

iOS only:

To see only existing Socializer users click on (top left)

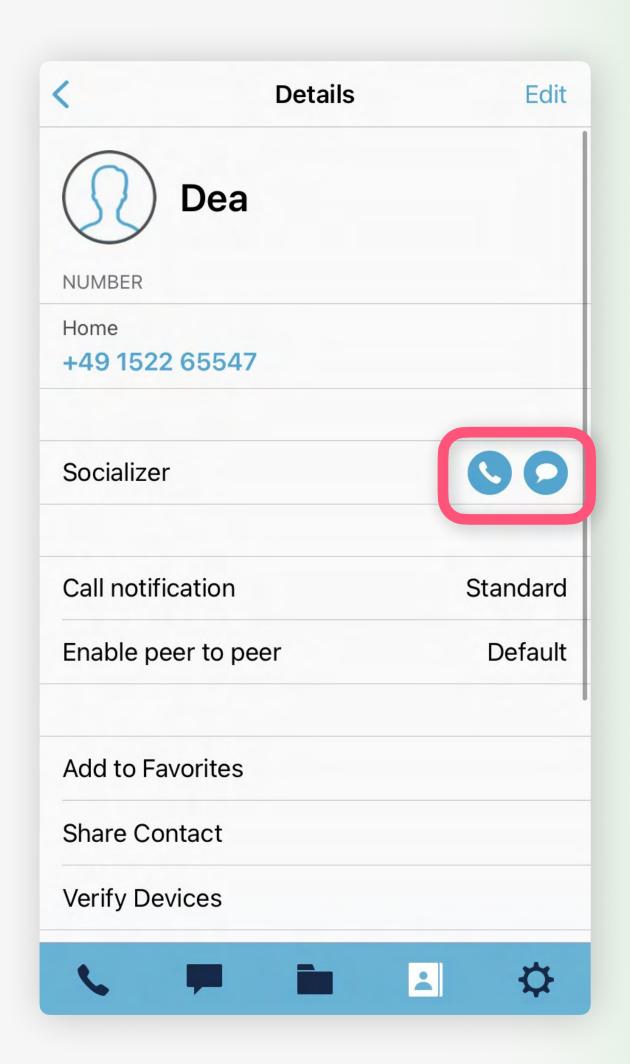

Click on a contact to view details, edit contact settings, and to start a call or conversation

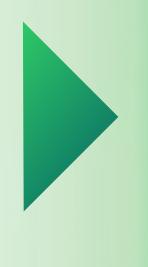

Next

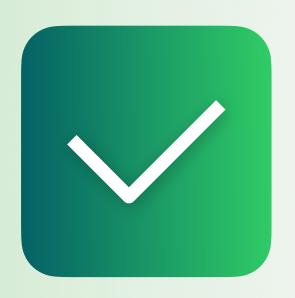

## Managing Contacts

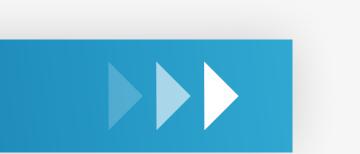

All other guides

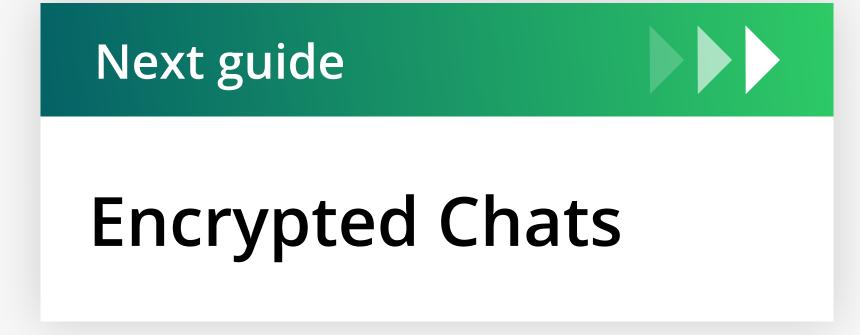